#### **ФЕДЕРАЛЬНОЕ АГЕНТСТВО ПО ОБРАЗОВАНИЮ** Государственное образовательное учреждение высшего профессионального образования **«ТОМСКИЙ ПОЛИТЕХНИЧЕСКИЙ УНИВЕРСИТЕТ»**

#### **КОМПЬЮТЕРНАЯ ГРАФИКА**

Методические указания к выполнению лабораторного практикума по теме «Введение в Автокад 2006. Средства создания и редактирования чертежей» для студентов всех специальностей

Томск 2007

#### **ЦЕЛЬ РАБОТЫ**

Целью данной работы является знакомство с возможностями САПР AutoCAD по созданию и редактированию двухмерного чертежа на плоскости.

**В результате выполнения работы будут освоены операции по**: ¾ Созданию и редактированию простых примитивов AutoCAD: отрезка; дуги, круга, сопряжения; плоской фигуры; штриховки.

¾ Заполнению основной надписи.

#### **СОЗДАНИЕ ЧЕРТЕЖА**

При выполнении данной лабораторной работы будет создан чертеж, состоящий из четырех четвертей (рис.1).

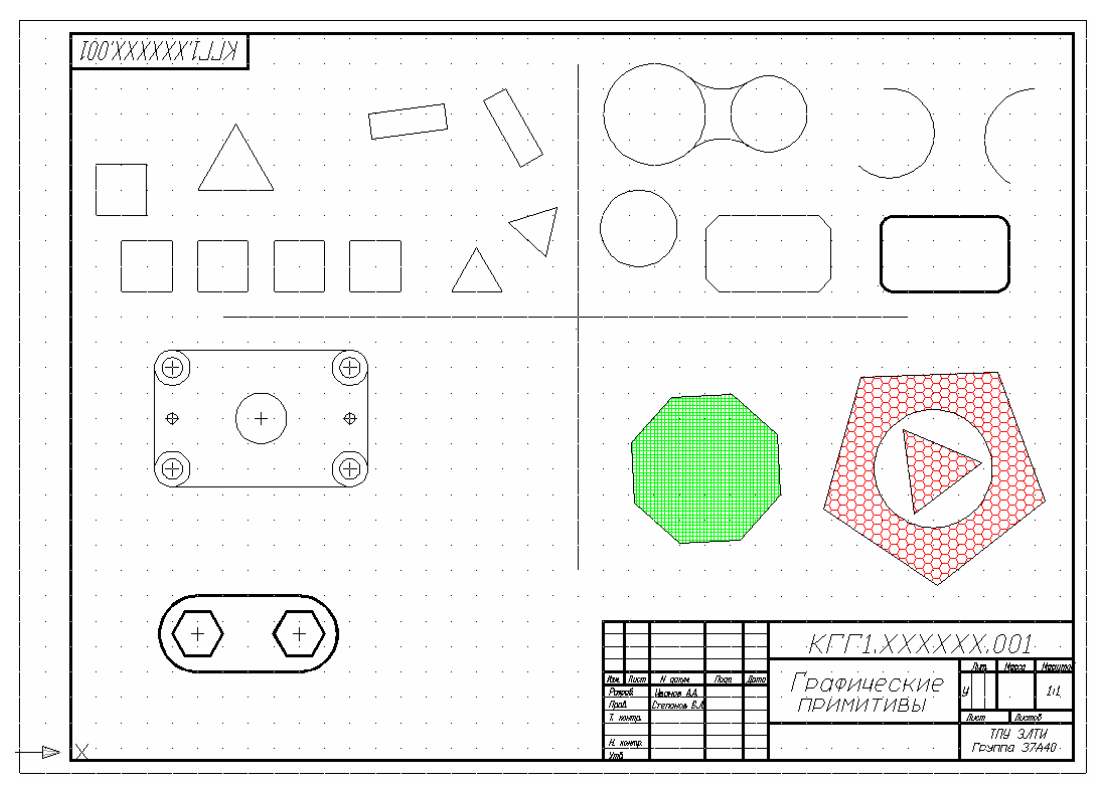

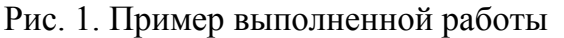

# **ОБЩИЕ МЕТОДИЧЕСКИЕ УКАЗАНИЯ**

- Откройте шаблон формата А3.
- Изменение ввода координат производим путем нажатия клавиши **ПАН** правой кнопкой мыши и функции Настройка...
- В открывшемся диалоговом окне **Режимы рисования** выберите вкладку **Динамический ввод** → (1) (рис.2). Затем нажмите

клавишу **Настройка** →(2). В поле **Формат** выберите **Относительные координаты** →(3).

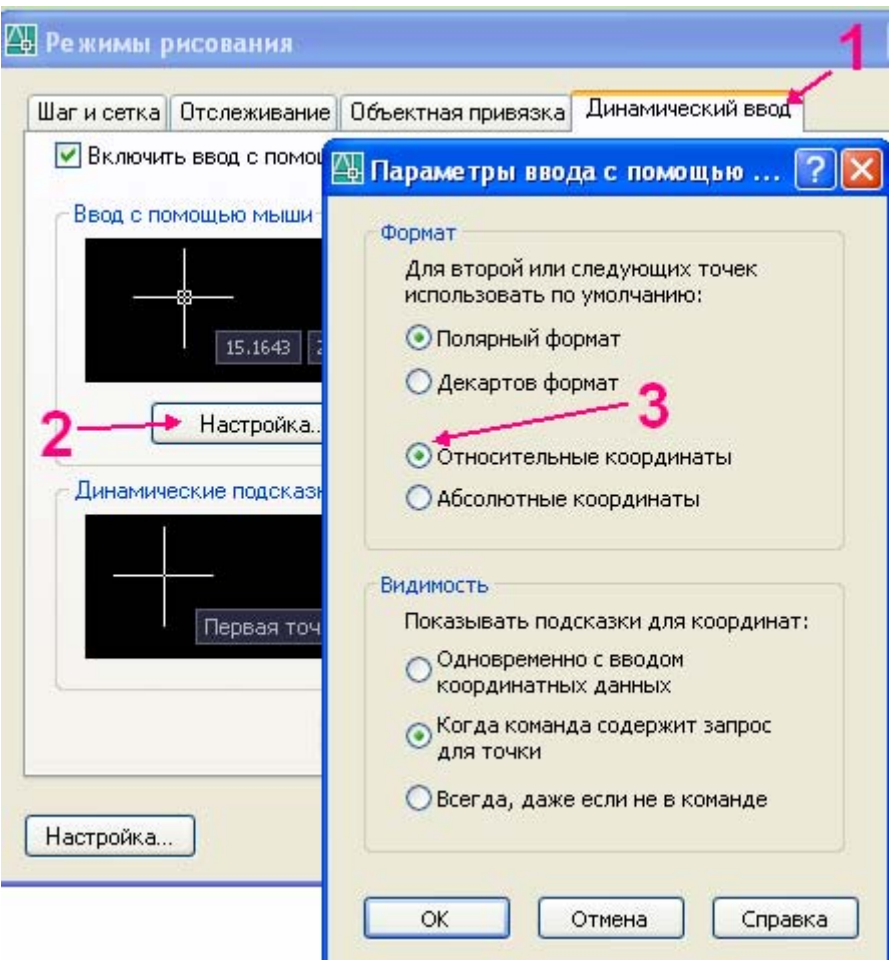

Рис.2. Окно **Режимы рисования**

 Разделите поле чертежа на четыре части. Ввод координат осуществляется в окнах Динамического ввода.

# <sup>T</sup>*Команда:* T*ОТРЕЗОК*

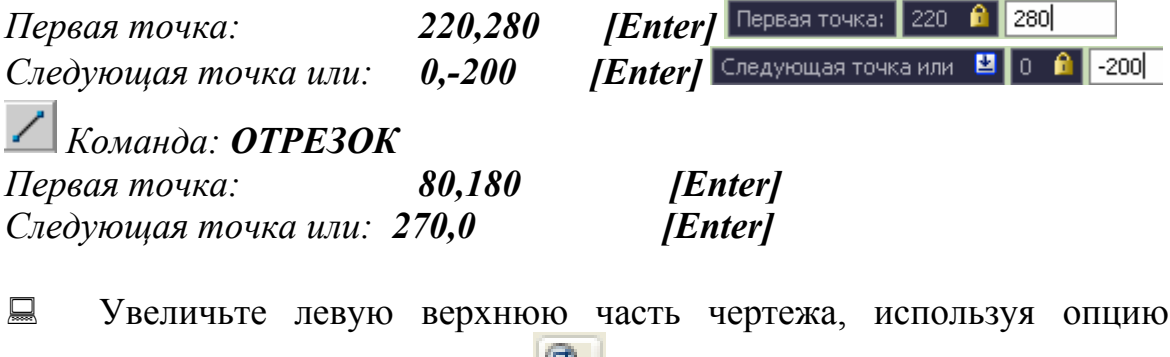

**Зумирование** или пиктограмму **(СМ**. рис.3).

**Первый угол рамки**

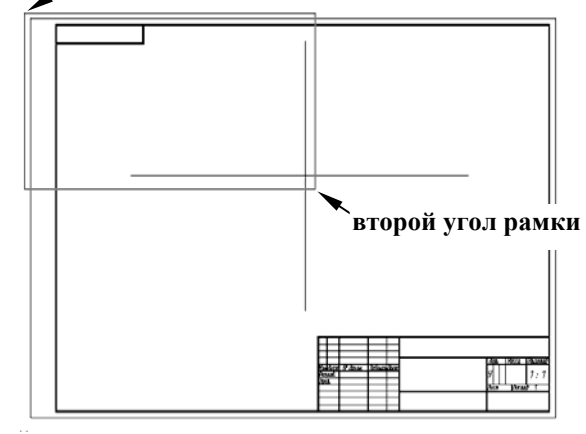

Рис. 3. Выбор рамки в команде **ПОКАЗАТЬ**

#### **1. СОЗДАНИЕ ПЕРВОЙ ЧАСТИ ЧЕРТЕЖА**

Шаг и сетка **जि** B छेळपल

 В нижней части экрана включите **СЕТКА**, **ШАГ** и **ОРТО** ШАГ СЕТКА ОРТО ОТС-ПОЛЯР ПРИВЯЗКА ОТС-ОБЪЕКТ ДИН ВЕС МОДЕЛЬ Вызвав окно "**Режимы рисования**", нажатием правой кнопки мыши по **ДИН** и <sup>Настройка.</sup> выберите вкладку Шаг и сетка **ДА Режимы** 

и настройте параметры как показано на рис. 4.

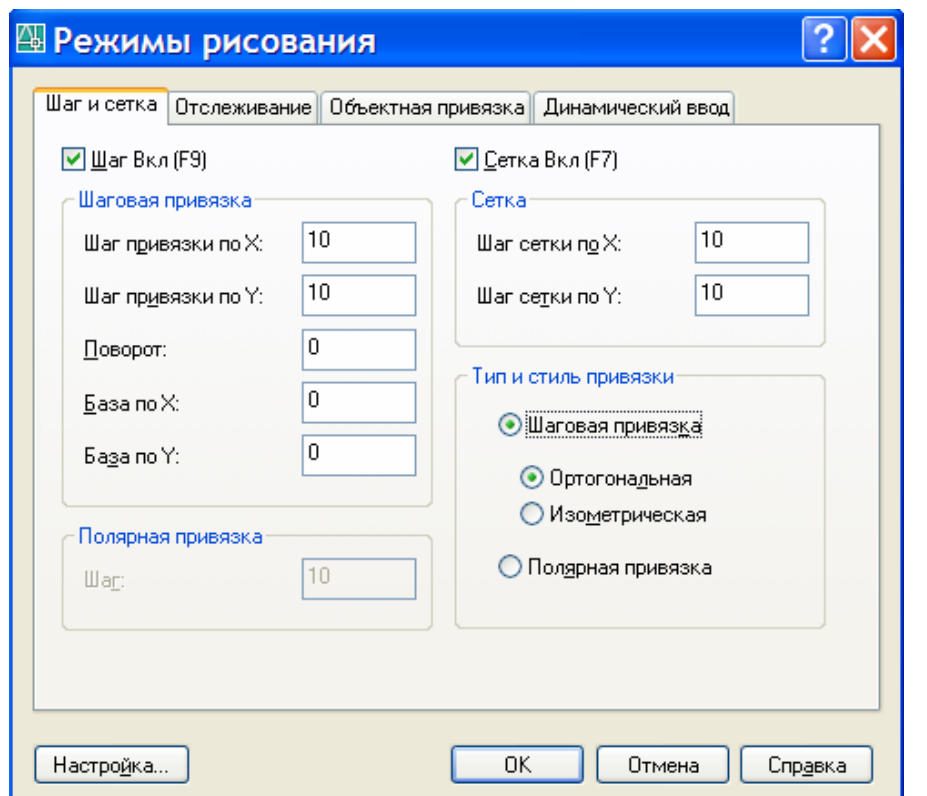

Рис. 4. Диалоговое окно **Режимы рисования**, вкладка **Шаг и сетка**

## ПЕРВЫЙ КВАДРАТ

 Используя *абсолютный способ задания координат,* отключив кнопку **ДИН,** постройте первый квадрат со сторонами 20 мм, *вводя координаты точек в командной строке*. in all

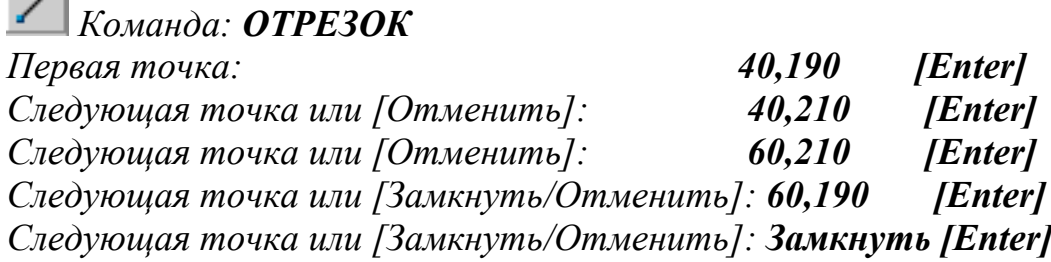

## ВТОРОЙ КВАДРАТ

 Второй квадрат постройте, используя способ *относительных декартовых координат,* с *использованием функции динамического ввода* (включив кнопку **ДИН),** координаты вводятся в графическом экране.

# *Команда:* T*ОТРЕЗОК*

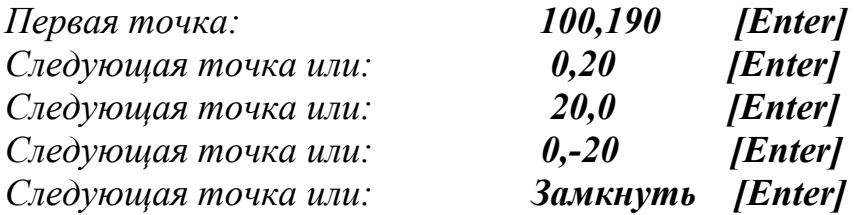

# ТРЕТИЙ КВАДРАТ

\* <sup>U</sup>*Переустановите в настройках динамического ввода в диалоговом окне Параметры ввода с … в поле "Формат" координаты с относительных на абсолютные* 

# *Команда:* T*ОТРЕЗОК*

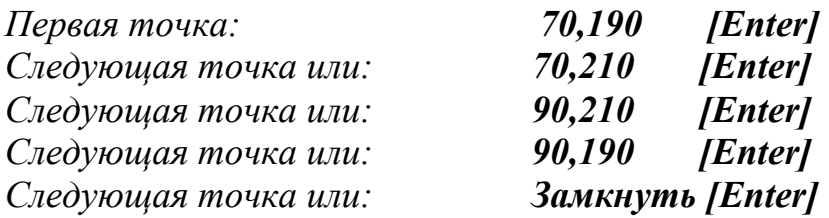

## ЧЕТВЕРТЫЙ КВАДРАТ

 Четвертый квадрат начертите с использованием *метода задания "направления-расстояния"*.

*Команда:* T*ОТРЕЗОК*

*Первая точка: 130,190* <sup>T</sup>*[*T*Enter]*

*Следующая точка или:* Установите курсор так, чтобы на экране появилась горизонтальная линия, и введите значение *20 [Enter]* 

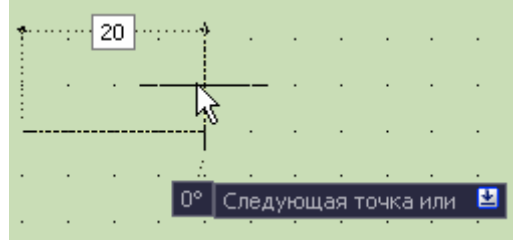

*Следующая точка или:* Установите курсор так, чтобы на экране появилась вертикальная линия, и введите значение *20 [Enter] Следующая точка или:* Установите курсор так, чтобы на экране появилась горизонтальная линия, и введите значение 20 [Enter]  $C_n$ едующая точка или: *Замкнуть* [Enter]

# РАВНОСТОРОННИЙ ТРЕУГОЛЬНИК №1

- Равносторонний треугольник начертите с использованием способа *относительных полярных координат*.
- Отключите режимы **ШАГ** и **ОРТО**. Измените настройки Динамического ввода <sup>Дин</sup> на **Полярный формат** и **Относительные координаты**.

# *Команда:* T*ОТРЕЗОК*

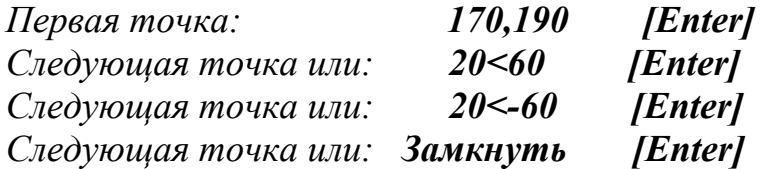

#### РАВНОСТОРОННИЙ ТРЕУГОЛЬНИК №2

- Постройте равносторонний треугольник, каждая сторона которого равна 30 мм при помощи *режима ОТС-ПОЛЯР* (полярное отслеживание).
- Включите режим **ОТС-ПОЛЯР**. Отключите режимы **ШАГ, ОРТО**, **ПРИВЯЗКА** и **ОТС-ОБЪЕКТ**.
- Вызвав окно "**Режимы рисования**", нажатием правой кнопки мыши по **ДИН** и <sup>Настройка.</sup> выберите вкладку **Отслеживание** и настройте параметры как показано на рис. 5.

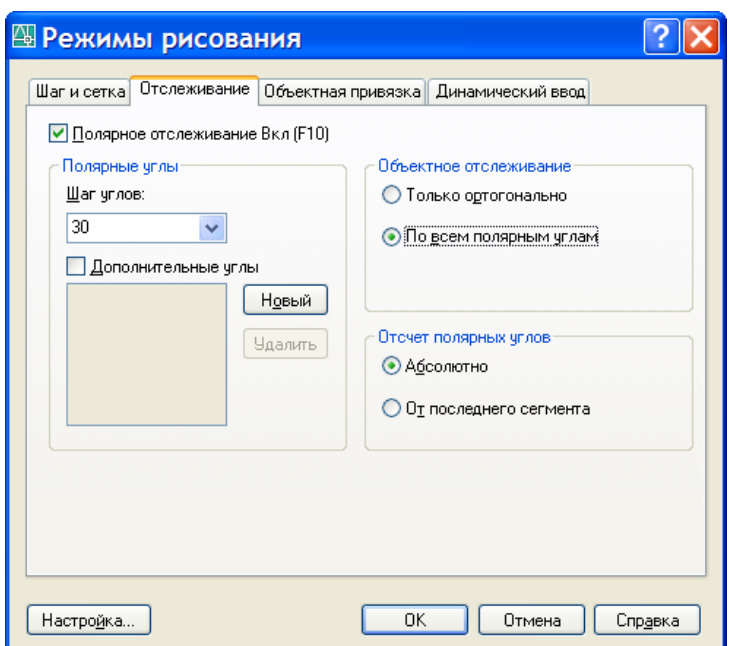

Рис. 5. Диалоговое окно **Режимы рисования**, вкладка **Отслеживание**

*Команда:* T*ОТРЕЗОК Первая точка: 70,230* T*[*T*Enter] Следующая точка или:* Установите курсор так, чтобы появилась горизонтальная линия, и сообщение см. рис.6.

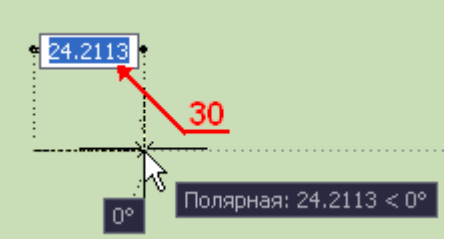

Рис.6. Ввод полярных координат

В окно динамического ввода задайте 30 [Enter]

Перемещая курсор влево вверх рис.7 до появления значения 120°. Введите 30 [*Enter*]

3амкнуть [Enter]

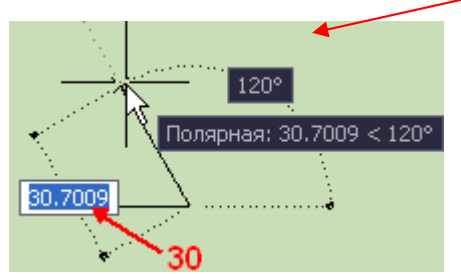

Рис.7. Построение второй стороны треугольника

#### ПРЯМОУГОЛЬНИК №1

 Включите режим **ШАГ** и **ОТС-ПОЛЯР**. В диалоговом окне **Режимы рисования** на вкладке **Шаг и сетка** сделайте установки как на рис. 8.

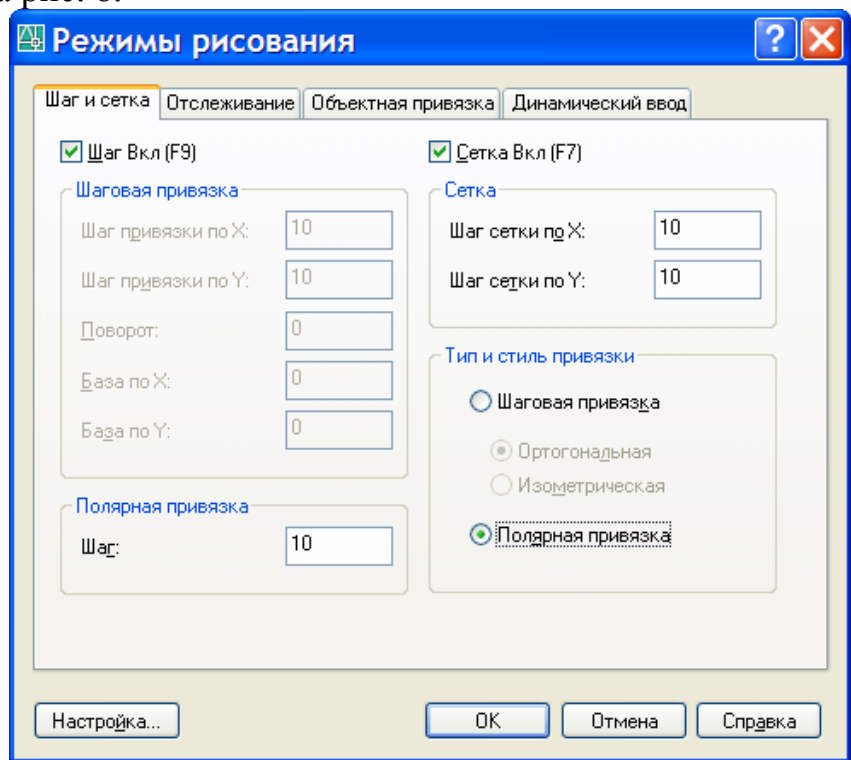

Рис. 8. Диалоговое окно **Режимы рисования**, вкладка **Шаг и сетка**

# *Команда:* T*ОТРЕЗОК*

*<u>Первая точка: 110,235 [Enter]*</u>

*Следующая точка или:* Укажите при помощи мыши точку 2 как на рисунке 9. Постройте точки 3,4.

3амкнуть [Enter].

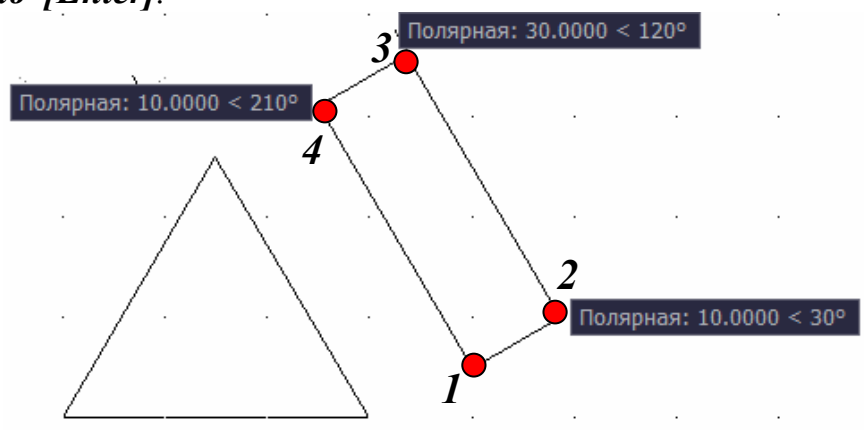

Рис. 9. Построение прямоугольника с использованием режимов **Полярная привязка** и **Полярное отслеживание**

- Повторите построения для второго прямоугольника, задав начальную точку координатами *130, 245.*
- **В** результате выполненных построений вы получите чертеж, приведенный на рис. 10.

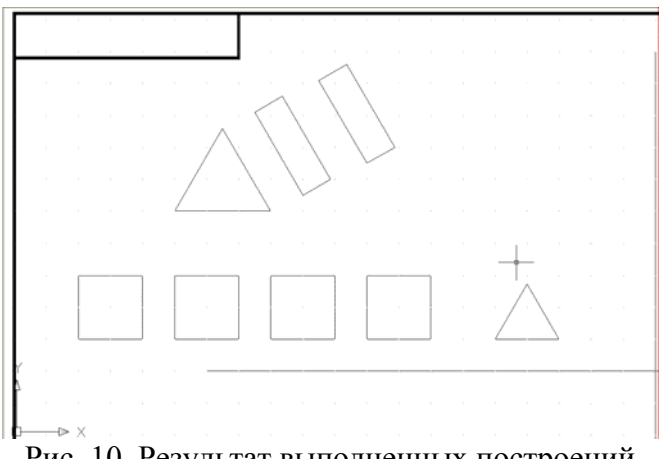

Рис. 10. Результат выполненных построений

# **2. РЕДАКТИРОВАНИЕ И ВЫБОР ОБЪЕКТОВ**

Отключите режим **ОТС-ПОЛЯР**.

 $\Box$  Команда <sup>⊙</sup> КОПИРОВАТЬ (меню "Редакт" ⇒ "Копировать").

# *Команда:* T*КОПИРОВАТЬ*

*Выберите* все стороны первого левого квадрата. **[Enter]**  *Базовая точка или:* Укажите левый нижний угол или вершину квадрата, рис. 11.

*Вторая точка или* <sup>&</sup>lt;*считать перемещением первую точку*>: Укажите вторую точку **[Enter]**

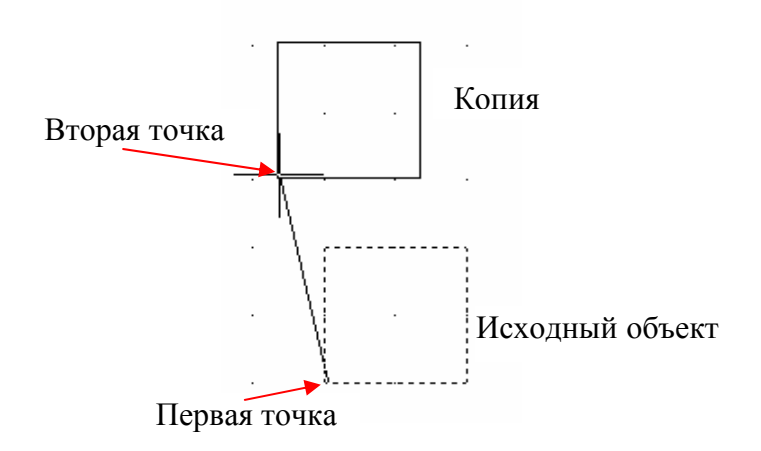

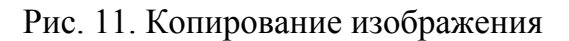

\* Если нужно создать несколько копий, то после запроса: *Укажите вторую точку*, следует указать точку, где будет располагаться следующая копия. Для окончания команды необходимо нажать клавишу **[Enter]**.

 $\Box$  Команда <sup>Д</sup> ЗЕРКАЛО (меню "Редакт"⇒ "Зеркало"). Постройте зеркальное отображение треугольника.

# <sup>∆</sup> Команда: ЗЕРКАЛО

*Выберите объекты:* Выделите объект при помощи рамки. **[Enter]**

*Первая точка оси отражения:* Укажите первую точку оси отражения как на рис. 12 и щелкнув левой кнопкой мыши.

*Вторая точка оси отражения:* Укажите вторую точку, щелкнув левой кнопкой мыши.

*Удалить исходные объекты?:* Н **[Enter]** 

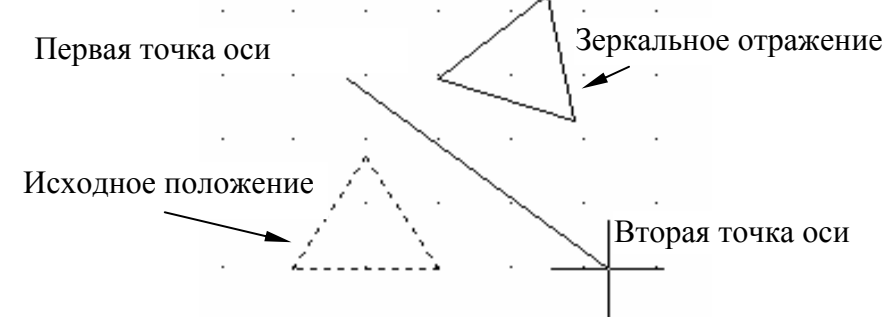

Рис. 12. Зеркальное отображение объектов

 $□$  Команда **□** ПОВЕРНУТЬ (меню "Редакт"⇒ "Повернуть"). Выполните поворот одного из прямоугольников вокруг вершины.

# **Команда: <b>ПОВЕРНУТЬ**

*Выберите объекты:* выберите объект с помощью рамки **[Enter]** *Базовая точка:* Укажите один из углов прямоугольника, рис. 13. *Угол поворота или:* Укажите угол вводом с клавиатуры или с помощью мыши укажите точку на экране.

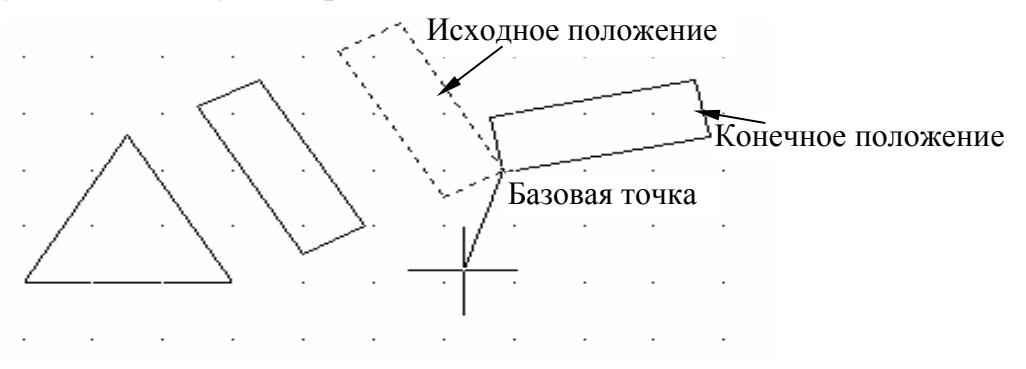

Рис. 13. Поворот объектов

# $\Box$  Команда **+ ПЕРЕНЕСТИ**.

Самостоятельно перенесите прямоугольник или другой объект с помощью команды **ПЕРЕНЕСТИ** на произвольное расстояние. Запросы и действия этой команды похожи на запросы и действия команды **КОПИРОВАТЬ**.

\* *Если на чертеже необходимо удалить какой-то объект, то нужно выбрать этот объект и нажать клавишу [Delete] или кнопку стереть панели инструментов "Редактирование". В результате отмеченный объект будет удален.* 

# **3. СОЗДАНИЕ ВТОРОЙ ЧАСТИ ЧЕРТЕЖА**

- **Выполните команду Показать все ...**
- $\bigcirc$  Увеличьте при помощи команды **Зумирование рамкой** верхнюю правую часть чертежа.

## ПОСТРОЕНИЕ ОКРУЖНОСТЕЙ

- Постройте окружность, задав координаты центра и указав радиус. Команда **КРУГ** (меню "**Рисование**"⇒"**Круг**"⇒"**Центр, радиус**").
- *Команда: КРУГ*

*Центр круга или: 250,260 [Enter] Радиус круга или: 20 [Enter]*

Постройте окружность диаметром 30 мм по двум точкам.

*Команда: КРУГ*

Воспользовавшись клавишей В в окне динамического ввода, для этого нужно нажать на клавиатуре клавишу стрелки

[↓] и выбрать опцию **2Т**

*Первая конечная точка диаметра круга: 310,260 [Enter]* 

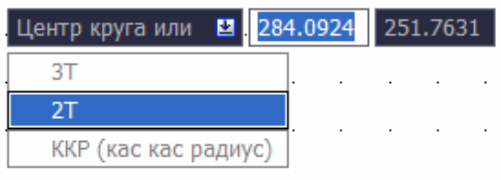

*Вторая конечная точка диаметра круга:* Установите курсор таким образом, чтобы обе точки лежали на одной горизонтальной прямой (при этом на экране будет видна подсказка с указанием угла 180°) и введите значение расстояния (диаметра*) 30 [Enter]* 

 Ниже построенных окружностей постройте самостоятельно окружность по трем точкам. Точки укажите произвольно при помощи мыши.

### ПОСТРОЕНИЕ ДУГ

 Постройте дугу по трем точкам. Для ввода абсолютных координат измените, настройки динамического ввода на **Декартов формат** и **Абсолютные координаты**, как это делали раньше.

*Команда: ДУГА* **(меню** "**Рисование**" ⇒"**Дуга**"⇒"**Три точки**") *Начальная точка дуги или: 340,270 [Enter] Вторая точка дуги или: 360,250 [Enter] Конечная точка дуги: 330,240 [Enter]* 

Постойте еще одну дугу, задав ее **Начало, центр, угол**.

*Команда: ДУГА Начальная точка дуги или: 400,270 [Enter] Центр дуги: 400,250 [Enter] Центральный угол: 150 [Enter]* 

- Остальные опции построения окружностей и дуг рассмотрите самостоятельно.
- Выполните сопряжение построенных окружностей диаметром 40 и 30 мм, радиусом сопряжения 20 мм.

# *Команда: СОПРЯЖЕНИЕ* (меню "**Редакт**"⇒"**Сопряжение**")

*Выберите первый объект или:* **Радиус [Enter]**

*Радиус сопряжения <0.0000>*: **20 [Enter]** 

*Выберите первый объект или:* Укажите при помощи мыши первую окружность диаметром 40 мм

*Выберите второй объект:* Укажите при помощи мыши вторую окружность диаметром 30 мм.

\* *Опцию Радиус можно задать вводом с клавиатуры, из контекстного меню или воспользовавшись кнопкой в окне динамического ввода.* 

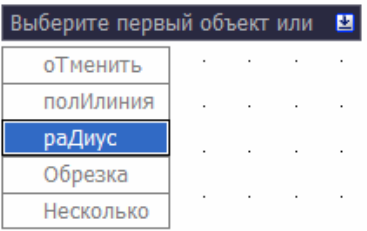

#### ПОСТРОЕНИЕ ПРЯМОУГОЛЬНИКОВ

 На свободном поле чертежа постройте два произвольных прямоугольника.

*Команда ПРЯМОУГОЛЬНИК*

*Первый угол или:* Укажите, щелкнув левой кнопкой мыши первый угол *Второй угол или:* Укажите второй угол

 Измените толщину линий одного из прямоугольников. Для этого выберите в меню "**Редакт**" ⇒ "**Объекты**" ⇒ "**Полилиния**". *Выберите полилинию или:* Укажите при помощи мыши на один из прямоугольников *Задайте опцию:* Из списка опций выберите опцию *Ширина Новая ширина для всех сегментов: 0.8 [Enter] Задайте опцию:[Enter]* 

\* *Изменить толщину линий прямоугольника можно также, используя контекстное меню. Для этого нужно выбрать (выделить) прямоугольник, толщину которого вы хотите изменить, и щелчком по правой кнопке мыши вызвать контекстное меню. В вызванном контекстном меню нужно выбрать пункт "Редактирование полилинии". Далее система AutoCAD выдаст запрос: Задайте опцию: Ширина Новая ширина для всех сегментов: 0.8 [Enter]* 

*Задайте опцию:[Enter]* 

 У одного прямоугольника снимите фаски, у другого выполните скругление углов.

# *Команда: ФАСКА*

*Выберите первый отрезок или: Длина [Enter] Первая длина фаски <0.0000>: 5 [Enter] Вторая длина фаски <5.0000>: [Enter] Выберите первый отрезок или: Полилиния [Enter] Выберите 2М полилинию:* Укажите курсором на первый прямоугольник.

#### Скругление углов прямоугольника выполните командой **СОПРЯЖЕНИЕ.**

# *Команда: СОПРЯЖЕНИЕ*

*Выберите первый объект или: Радиус [Enter] Радиус сопряжения <20.0000>: 5 [Enter] Выберите первый объект или: Полилиния [Enter]*

*Выберите 2М полилинию:* Укажите второй прямоугольник.

На этом выполнение построений второй части чертежа будет закончено, полученный чертеж приведен на рис. 14.

#### **4. СОЗДАНИЕ ТРЕТЬЕЙ ЧАСТИ ЧЕРТЕЖА**

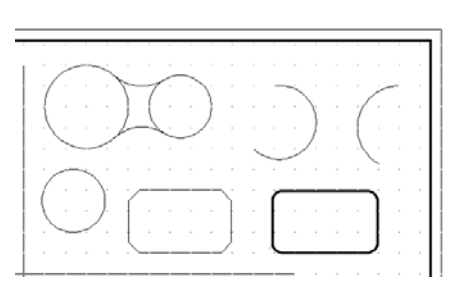

Рис. 14. Вторая часть чертежа

- $^{\circledR}$  Увеличьте при помощи команды **Зумирование рамкой** нижнюю левую часть чертежа.
- Выведите на экран панель инструментов "**Объектная привязка**". Для этого наведите указатель мыши на любую панель

инструментов и щелчком правой кнопки мыши вызовите контекстное меню работы с панелями (рис.15). Из появившегося контекстного меню, вызовите панель "**Объектная привязка**" на экран. Установите указатель мыши на верхней кромке 1 (рис.16) появившейся панели "**Объектная привязка**", нажмите левую кнопку мыши и, удерживая ее нажатой, перетащите панель под левую часть панели "**Слои**" (она занимает второй ряд панелей инструментов в верхней части экрана). Отпустите кнопку мыши. Панель "прилепится" снизу к панели "**Слои**".

Рис.15. Контекстное меню работы с панелями

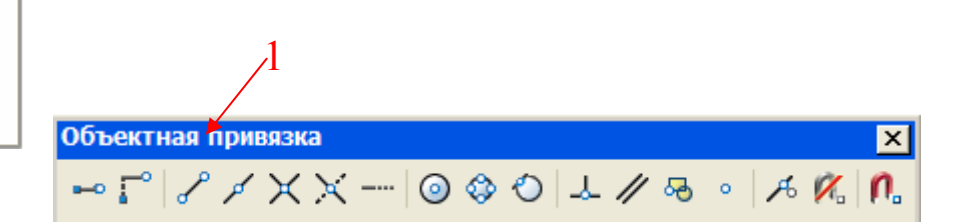

Рис.16. панель **Объектная привязка**

## ПОСТРОЕНИЕ ПЛОСКОЙ ФИГУРЫ

ЗМ орбита Web Вид

Видовые экраны Вставка Зумирование Листы

◆ Объектная привязка Поверхности • Порядок следования

√ Рабочие пространства

Редактирование вхождений Редактирование тел Релактирование-2

Стандарты оформления

 $n<sub>CK</sub>$  $TCK-2$ 

◆ Размеры Раскрашивание • Редактирование

◆ Рисование Сведения √ Свойства √ Слои Ссылки √ Стандартная

 $\vee$  Стили  $V$  Tekct Тела Тонирование

- Выполните при помощи команды **КРУГ** построение четырех окружностей радиусом 7 мм с центрами в точках (60,160), (60,120), (130,160), (130,120).
- \* *Повторный вызов команды КРУГ для построения 2, 3 и 4 окружности можно осуществлять, нажатием клавиши [Enter].*
- Начертите четыре отрезка, соединяющих построенные окружности, используя режим объектной привязки **Квадрант** (рис. 17).

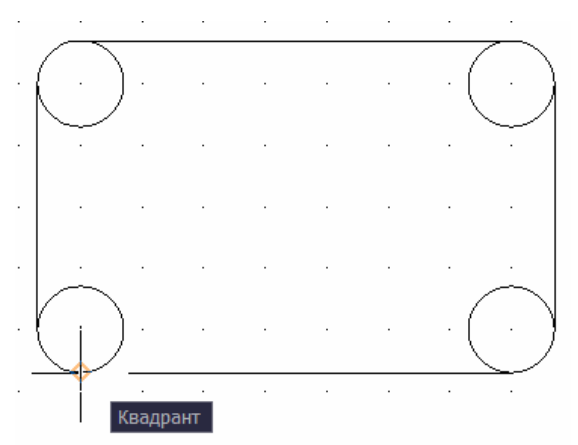

Рис.17. Построение плоской фигуры

# *Команда ОТРЕЗОК.*

*Первая точка:* Выберите из панели *Объектной привязки* режим *Квадрант* **• 1** *. Подведите курсор к левой нижней окружности, при этом* на экране появится желтый маркер в виде ромба и подсказка "Квадрант". Щелчком левой кнопки мыши зафиксируйте первую точку отрезка на окружности.

*Следующая точка или:* Режим **Квадрант**. Подведите курсор к правой нижней окружности, при этом на экране, как и в первом случае, появится желтый маркер в виде ромба и подсказка "Квадрант". Зафиксируйте вторую точку отрезка на окружности. **[Enter]** 

- Аналогично построите оставшиеся три отрезка.
- **Нажмите кнопку ПРИВЯЗКА.**
- В диалоговом окне **Режимы рисования** на вкладке **Объектная привязка** сделайте установки как на рис. 18.

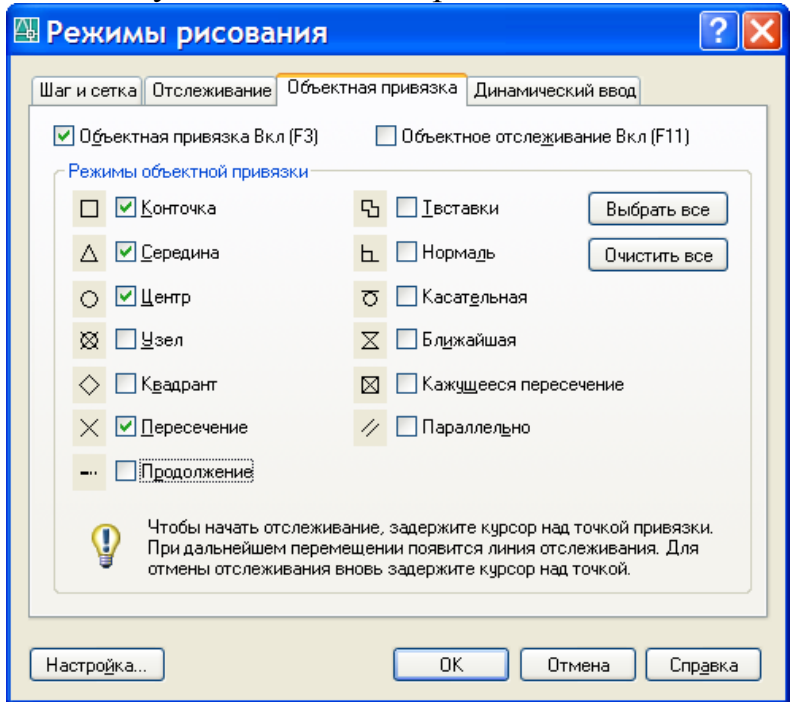

Рис.18. Диалоговое окно **Режимы рисования**, вкладка **Объектная привязка**

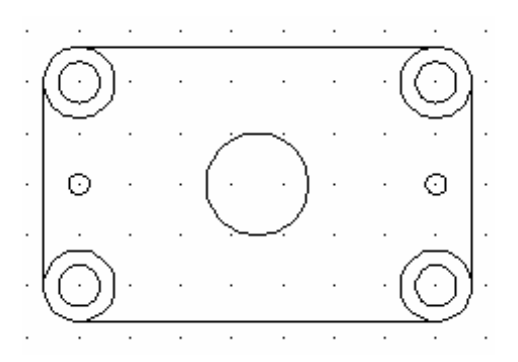

Рис. 19. Изображение плоской фигуры

 $\Box$  Постройте четыре окружности радиусом 4 мм (рис.19) внутри окружностей радиусом 7 мм.

# *Команда: КРУГ*

*Центр круга или:* Подведите курсор к центру окружности радиусом 7 мм, появится желтый маркер в виде круга и подсказка "Центр". Зафиксируйте центр щелчком мыши.

*Радиус круга или:* **4 [Enter]** 

- Аналогично построите оставшиеся три окружности.
- Убедитесь, что активны режимы **ПРИВЯЗКА** и **ОТС-ОБЪЕКТ.** Создайте окружность в центре детали радиусом 10 мм и две окружности по бокам детали радиусом 2 мм (рис. 19).

# *Команда: КРУГ*

*Центр круга или:* Наведите курсор на середину верхнего горизонтального отрезка и задержите его, чтобы назначить данную точку исходной, при этом появиться желтый треугольник и подсказка "Середина". Затем от исходной точки переместите курсор на середину правого вертикального отрезка, так чтобы появился желтый треугольник и подсказка "Середина". После этого перемещайте курсор влево до пересечения вертикальной и горизонтальной линии отслеживания, при этом появиться подсказка и крестик в точке пересечения как на рисунке 34. Зафиксируйте центр щелчком мыши*.* 

Радиус круга или: **10 [Enter]** 

Рис. 20. Использование режима объектного отслеживания для нахождения центра круга

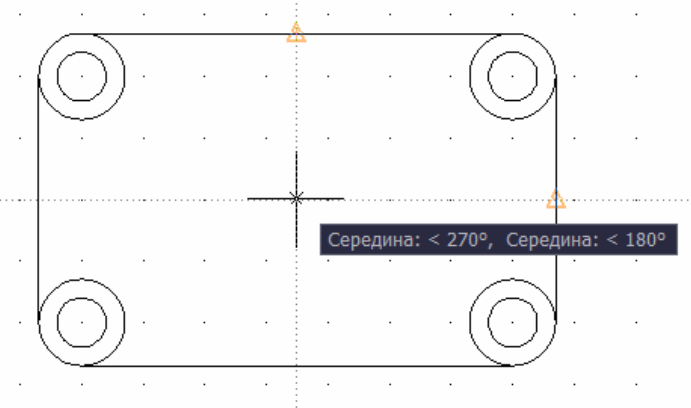

# *Команда: КРУГ*

*Центр круга или:* Наведите курсор на середину левого вертикального отрезка и задержите его, чтобы назначить данную точку исходной, при этом появиться желтый треугольник и подсказка "Середина". Затем от исходной точки переместите курсор вверх в центр окружностей, так чтобы появился желтый круг и подсказка "Центр". После этого перемещайте курсор вниз до пересечения вертикальной и горизонтальной линии отслеживания, при этом появиться подсказка и крестик в точке пересечения как на рис. 21. Зафиксируйте центр. *Радиус круга или:* **2 [Enter]** 

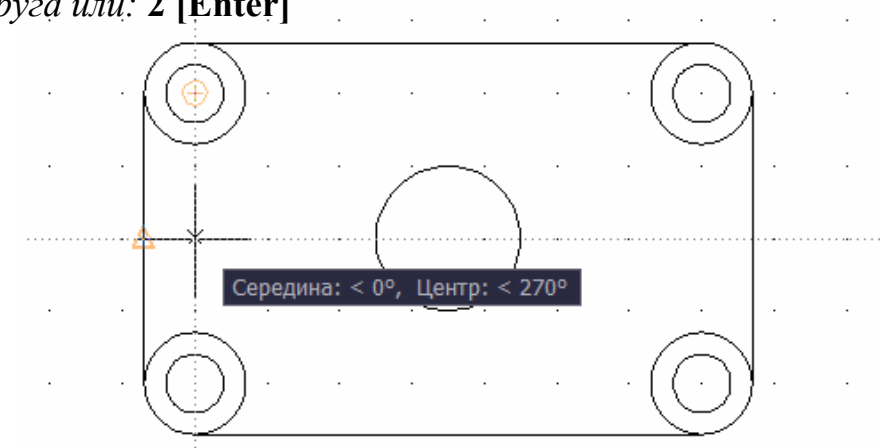

Рис. 21. Использование режима объектного отслеживания для нахождения центра круга

- **Аналогично построите окружности радиусом 2 мм справа.**
- Выберите из меню "**Размеры**" пункт "**Маркер центра**" и нанесите маркеры центров окружностей.
- **Выполните чертеж детали, представленной на рис. 22.**

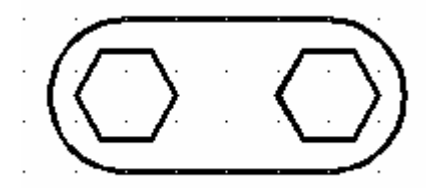

Рис. 22. Чертеж детали, выполненный командой ПОЛИЛИНИЯ

- Убедитесь что в настройках **Динамического ввода** стоят **Абсолютные координаты** и **Декартов формат.**
- Включите режимы **ШАГ**, **СЕТКА**. Отключите режимы **ОРТО**, **ОТС-ПОЛЯР**, **ПРИВЯЗКА**, **ОТС-ОБЪЕКТ**.

*Команда: ПЛИНИЯ* (меню "**Рисование**" ⇒"**Полилиния**") *Начальная точка или: 70,40 [Enter] Следующая точка или: Ширина [Enter] Начальная ширина <0.8000>:0.8000 [Enter] Конечная ширина <0.8000>:0.8000 [Enter] Следующая точка или: 110,40 [Enter] Следующая точка или: Дуга [Enter]*  Включите, не прерывая команды полилиния режим **ОТС-ПОЛЯР** [**F10**]

*Конечная точка дуги или:* Переместите курсор верх и, когда значение расстояния в подсказке будет равно 30, как на рисунке, зафиксируйте щелчком конечную точку дуги. Отключите режим **ОТС-ПОЛЯР** [**F10**]

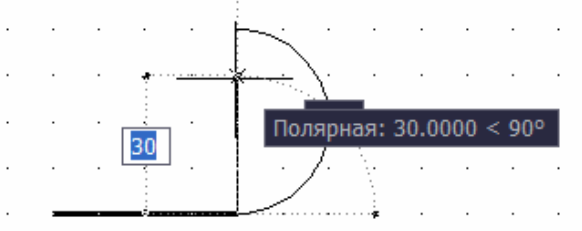

*Конечная точка дуги или: Линейный [Enter] Следующая точка или: 70,70 [Enter] Следующая точка или: Дуга [Enter]* 

Включите, не прерывая команды полилиния режим **ОТС-ПОЛЯР** [**F10**] *Конечная точка дуги или*: Переместите курсор вниз и, когда значение расстояния в подсказке будет равно  $30<270^\circ$ , зафиксируйте щелчком конечную точку дуги. Отключите режим **ОТС-ПОЛЯР** [**F10**]

*Конечная точка дуги или: Замкнуть [Enter]* 

Постройте многоугольники

⊙ *Команда: МНОГОУГОЛЬНИК* (меню **Рисование** ⇒ **Многоугольник)**

*Число сторон* <4>: **6** [Enter]

*Укажите центр многоугольника или:* Укажите центр с помощью

объектной привязки центр (он должен совпадать с центром дуги) *Задайте опцию размещения:* При помощи мыши выберите *"вписанный в окружность"*

*Радиус окружности: 10 [Enter]* 

- **Аналогично постройте второй много угольник.**
- Отредактируйте толщину многоугольников, как делали это раньше с прямоугольником.
- Выберите из меню "**Размеры**" пункт "**Маркер центра**" и нанесите маркеры центров дуг.

В результате выполненных построений получится чертеж рис. 23.

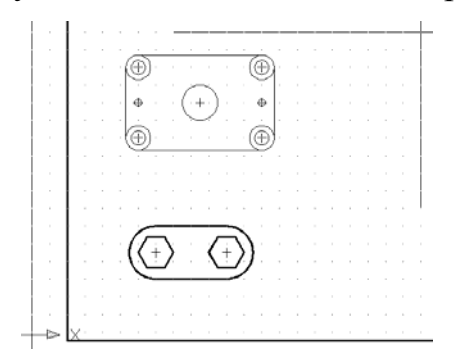

Рис. 23. Третья часть чертежа

 $\textbf{Q}_\text{c}$ 

#### **5. СОЗДАНИЕ ЧЕТВЕРТОЙ ЧАСТИ ЧЕРТЕЖА**

- Увеличьте при помощи команды **Зумирование рамкой** нижнюю правую часть чертежа.
- Построите два произвольных многоугольника. В один из них впишите окружность и треугольник, например, как на рис. 24.

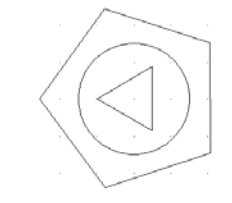

Рис. 24. Построение многоугольника с вписанными элементами

Выполните штриховку построенных многоугольников.

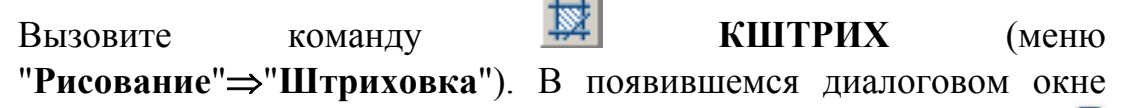

**Штриховка и градиент** в поле **Тип и массив** нажмите кнопку (рис. 25) для выбора образца выполняемой штриховки,

после чего откроется окно **Палитра образцов штриховки** (рис. 26)

Рис. 25. Диалоговое окно **Штриховка и градиент** вкладка **Штриховка**

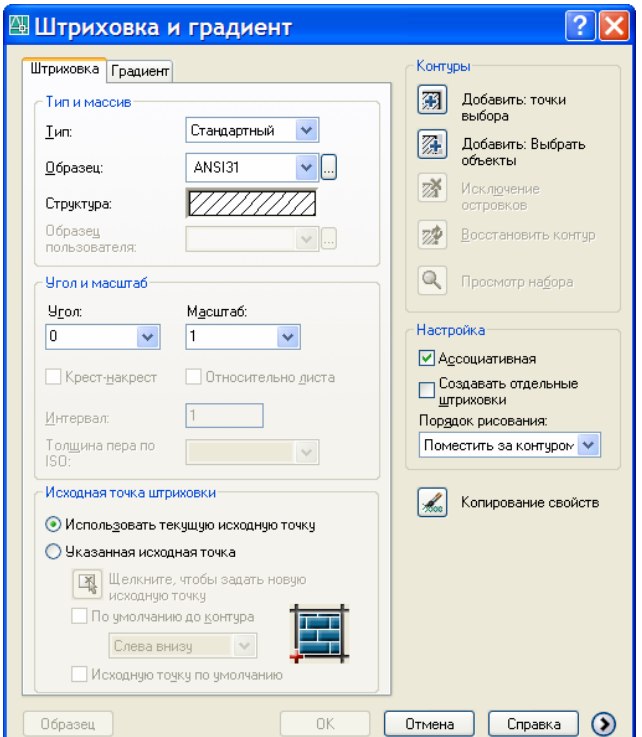

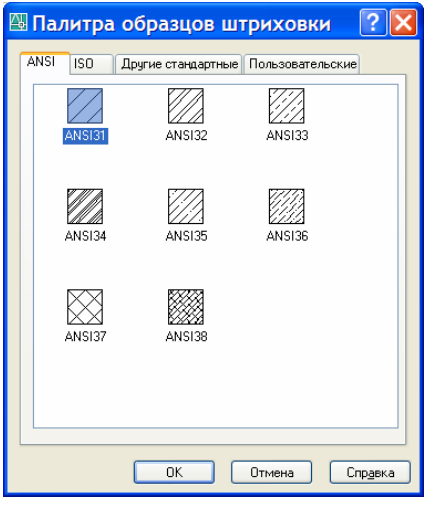

Рис. 26. Диалоговое окно **Палитра образцов штриховки** вкладка **ANSI**

В окне **Палитра образцов штриховки** (рис. 26) на вкладке **ANSI** выберите образец штриховки и нажмите кнопку **ОК**.

 В поле **Контуры** Нажмите кнопку 图 для выбора объекта.

*Выберите объекты или:* При помощи

мыши выберите первый многоугольник. Нажмите клавишу [Enter] для

завершения цикла выбора объектов, затем **ОК** в диалоговом окне **Штриховка и градиент**.

 Выполните штриховку второго многоугольника с вписанными элементами (см. рис. 24).

Вызовите команду **КШТРИХ**. Выберите тип штриховки. В диалоговом окне **Штриховка и градиент** в правом нижнем углу

нажмите кнопку (развернуть окно), которая позволяет добавить в диалоговое окно **Штриховка и градиент** еще пять областей с дополнительными параметрами настройки свойств штриховки (рис. 27)

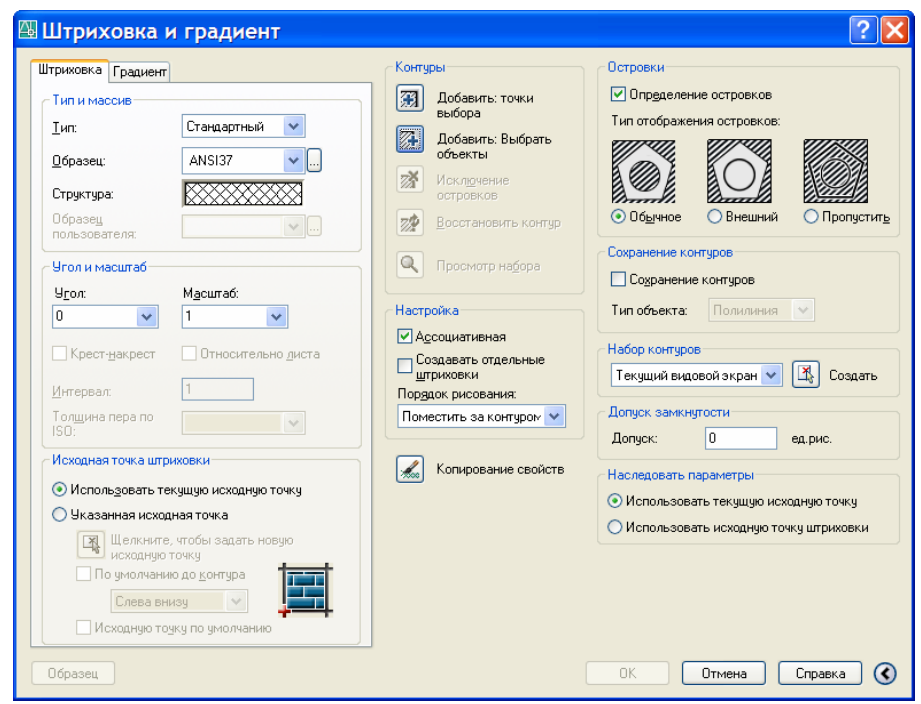

Рис. 27. Диалоговое окно Штриховка и градиент, расширенный вариант

 Включите в поле **Островки** в группе **Типы отображения островков** переключатель стиля **Обычное**.

Нажмите кнопку для выбора объектов штриховки.

*Выберите объекты или:* При помощи мыши поочередно выберите многоугольник, окружность и треугольник. T**[**T**Enter]**, **ОК** в диалоговом окне **Штриховка и градиент**.

**• Измените цвет штриховки.** 

Выделите штриховку (при этом появятся "*ручки"*, синие квадратики в центре штриховки). Раскройте список **Цветов** (рис.28) и щелкните по строке с любым цветом, например, синим. Список закроется и у штриховки будет новый цвет – синий.

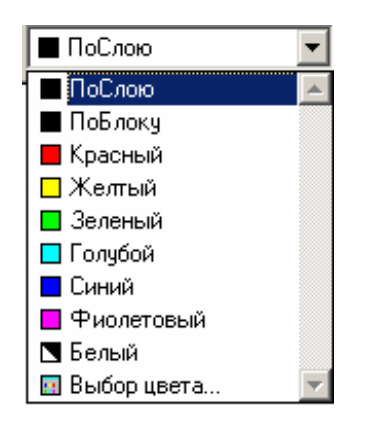

Рис. 28. Раскрывающийся список **Цвета**

 В результате выполненных действий будет создана четвертая часть чертежа, рис. 29.

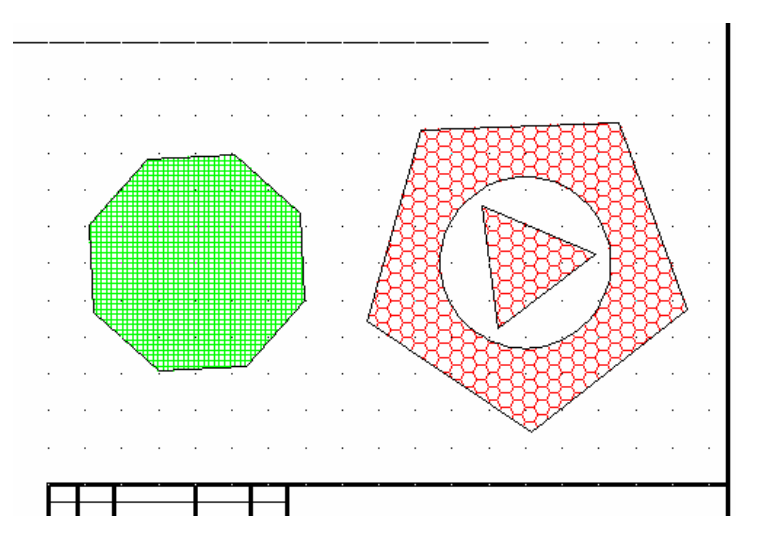

Рис. 29. Четвертая часть чертежа

#### 6. ЗАПОЛНЕНИЕ ГРАФ ОСНОВНОЙ И ДОПОЛНИТЕЛЬНОЙ НАДПИСИ ЧЕРТЕЖА

- Увеличьте при помощи команды **Зумирование рамкой** графу основной надписи чертежа. Отключите режим **ПРИВЯЗКА** и включите режим **ОРТО**.
- Заполните основную надпись чертежа. Для этого вызовите на экран панель инструментов "**Текст**" (рис. 30).

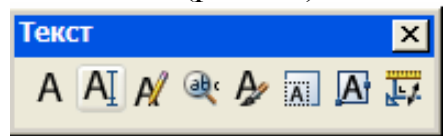

Рис. 30. Панель инструментов **Текст**

 Вызовите окно **Текстовые стили** кнопкой панели инструментов "T**Текст"**<sup>T</sup> и установите в соответствии с рис. 31.

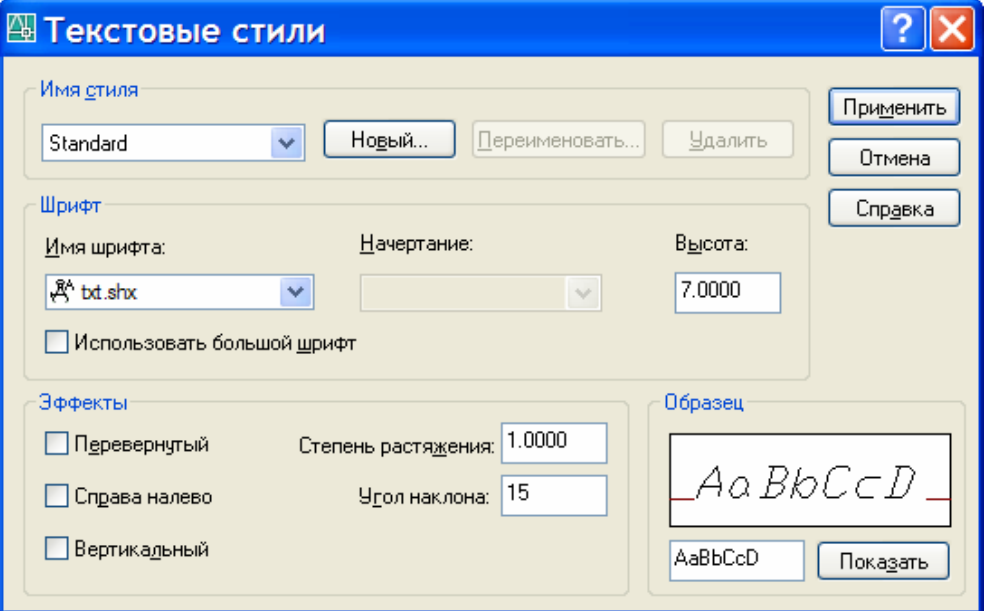

Рис. 31. Диалоговое окно **Текстовые стили**

- \* Для заполнения графы обозначения чертежа (*КГГ1.ХХХХХХ.001*) высота текста 7 мм, степень растяжения 1; для заполнения графы *Разработал* высота текста 2,5 мм, степень растяжения 0,8 или меньше 0,5 (величина будет зависеть от количества букв в Ф.И.О.). После выполнения установок нажмите кнопки **Применить** и **Закрыть**.
- Вызовите команду **ТЕКСТ** (меню **Рисование** ⇒ **Текст** ⇒ **Однострочный**).

*Команда: ТЕКСТ*

*Начальная точка текста или:* Укажите при помощи мыши точку начала текста

*Угол поворота текста* <0>: **[Enter]** 

На экране в месте, где вы указали точку начала текста, появится мигающий курсор в рамке. Наберите на клавиатуре необходимый *текст* 

Для завершения команды **ТЕКСТ** необходимо дважды нажать клавишу [Enter].

 Заполните графу *Разработал* с применением опции **впИсанный**, для этого установите высоту текста в диалоговом окне равной 2,5 мм. Увеличьте фрагменты основной надписи.

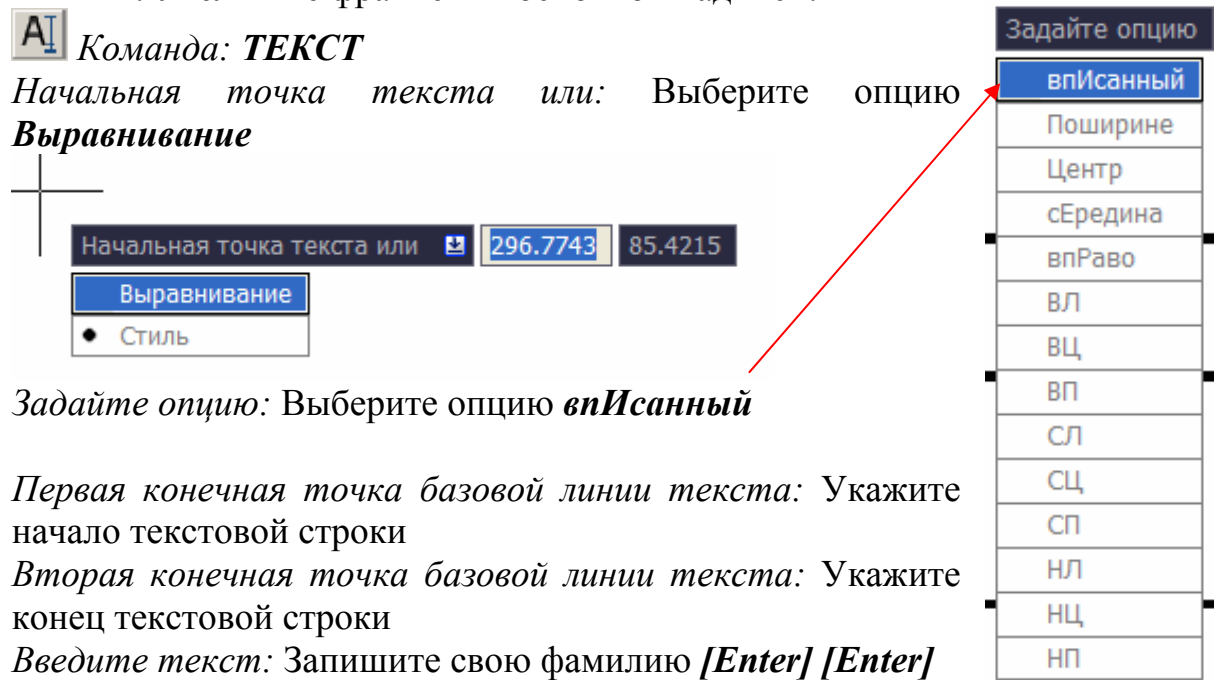

Заполните остальные графы (рис.32).

|                   |          |                 |       |              |            | Лит.                      | Масса  | Мас <u>шта</u> |
|-------------------|----------|-----------------|-------|--------------|------------|---------------------------|--------|----------------|
|                   | Изм Пист | N <u>аокум.</u> | Noan. | $\Delta$ ama | РАФИЧЕСКИЕ |                           |        |                |
| Разраб.           |          | Иванов А.А.     |       |              |            | У                         |        | 11             |
| Пров.             |          | Степанов Б.Л.   |       |              | ПРИМИТИВЫ  |                           |        |                |
| Г. контр.         |          |                 |       |              |            | Лист                      | Листов |                |
| Н контр.<br>Ут в. |          |                 |       |              |            | ТПУ ЭЛТИ<br>Группа 37А40- |        |                |

Рис. 32. Пример заполнения основной надписи

 Для заполнения дополнительной графы увеличте необходимый фрагмент чертежа. Установите угол поворота текста 180°.

- \* *Если надпись по ширине выходит за рамки графы можно поменять в Диалоговом окне Текстовые стили степень растяжения с 1 на меньшую величину, например 0,7.*
- \* *Перемещать (вверх, вниз, влево, вправо) выполненные надписи можно при помощи ручек, для этого нужно навести курсор на синий квадрат ручек, щелкнуть по нему, при этом квадрат изменит свой цвет на красный, и переместить надпись при помощи мыши в нужное место.*
- После заполнения основной и дополнительной графы выполненный чертеж готов для сдачи и выглядит как на рис. 1

#### **ОКОНЧАНИЕ РАБОТЫ**

- **<u>Δ</u>** Щелкните на кнопку **X** Закрыть В правом верхнем углу экрана;
- Выбрать в меню **Файл-Выход;**
- Ввести в командную строку **Покинуть** и нажать [Enter].
- \* Если в ходе работы вы что-либо изменяли в открытом чертеже после последней операции сохранения, AutoCAD предложит сохранить изменения.
- Для завершения работы нажмите на кнопку **Пуск**, расположенную в левом нижнем углу экрана. Выберите пункт **Завершение работы.**